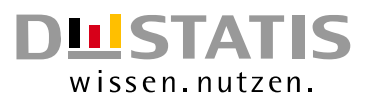

# Kurzbeschreibung ERBEX

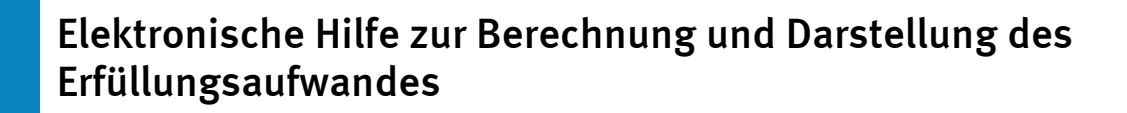

Januar 2017

**BürokratieAbbau** Zeit für das Wesentliche

# Statistisches Bundesamt

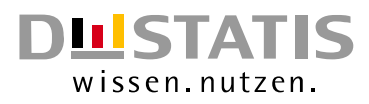

Herausgeber: Statistisches Bundesamt, Wiesbaden

Weitere Informationen zur Thematik dieser Publikation unter:

Statistisches Bundesamt I2 – Dienstleistungszentrum der Bundesregierung für Bessere Rechtsetzung Gustav-Stresemann-Ring 11 65189 Wiesbaden

Telefon: +49 (0) 611 / 75 22 55 E-Mail[: ondea@destatis.de](mailto:ondea@destatis.de)

Erschienen im Januar 2017

Links aktualisiert im Dezember 2020

© Statistisches Bundesamt, Wiesbaden 2017

Vervielfältigungen und Verbreitung, auch auszugsweise, mit Quellenangabe gestattet.

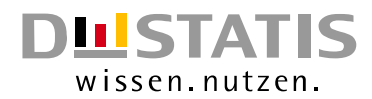

### Inhaltsverzeichnis

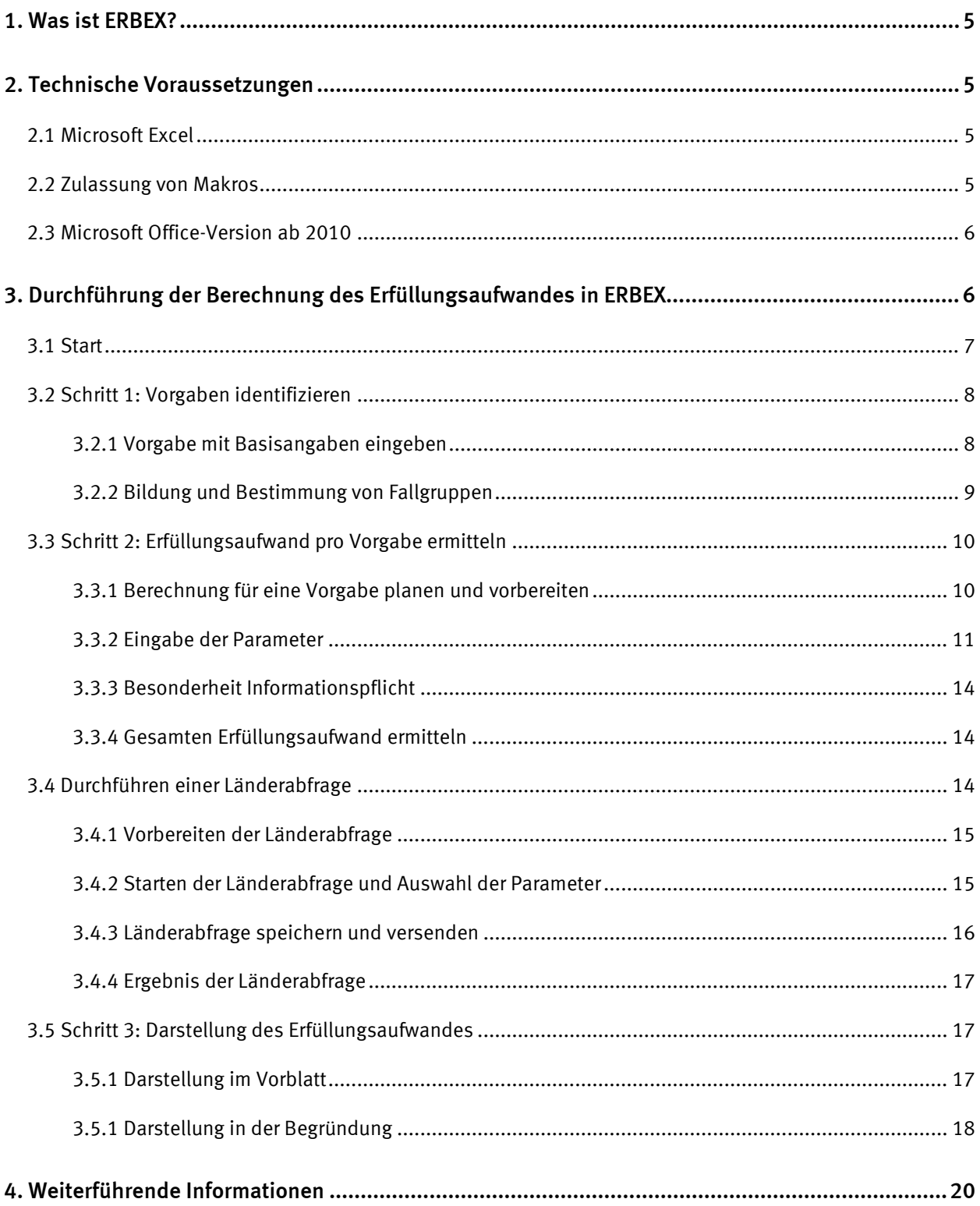

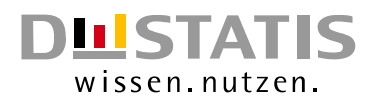

# Abbildungsverzeichnis

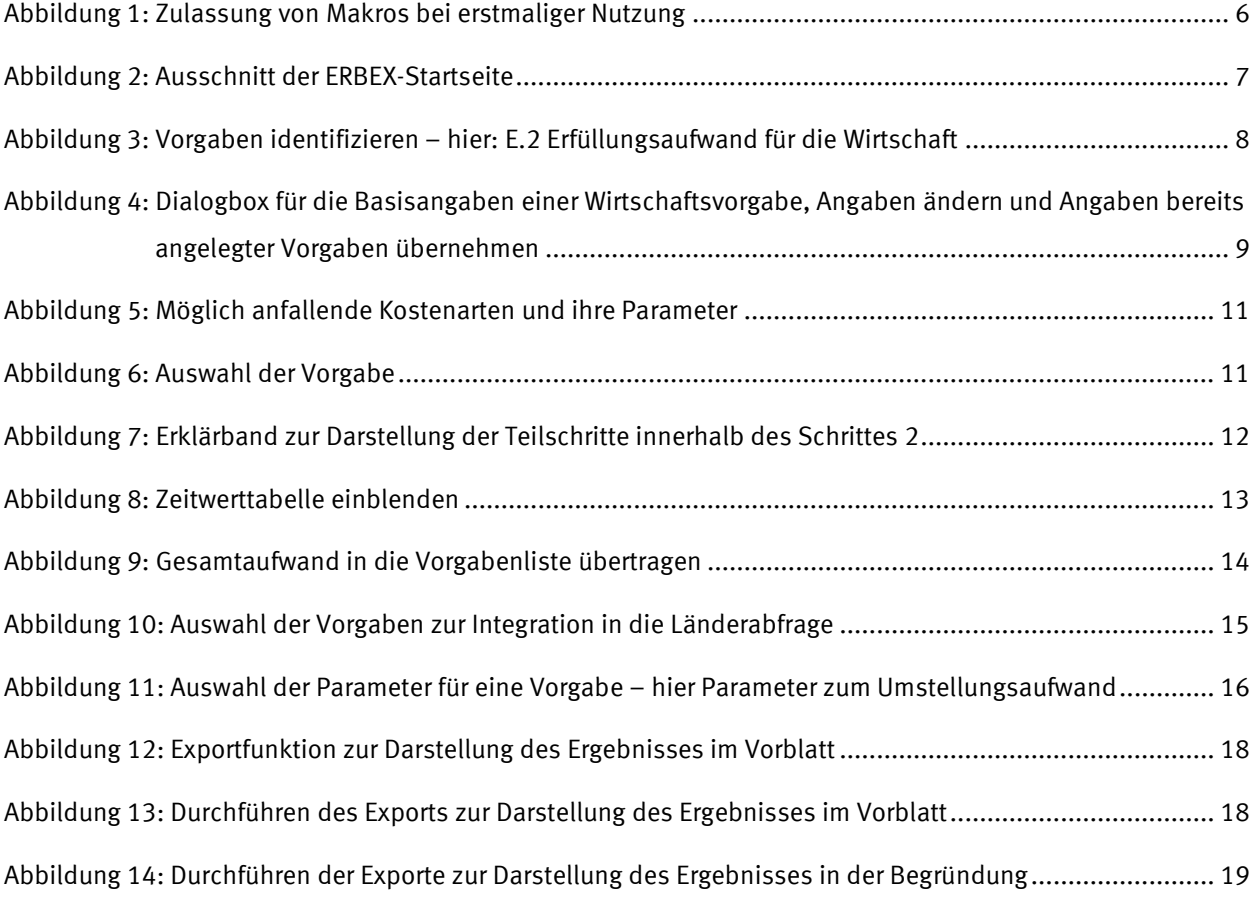

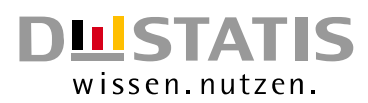

# <span id="page-4-0"></span>1. Was ist ERBEX?

ERBEX ist eine elektronische Hilfe bei der Ermittlung und Darstellung des Erfüllungsaufwandes in Gesetzentwürfen (ERfüllungsaufwand BErechnen EX-ante). ERBEX wurde entwickelt, um die komplexe Berechnung des Erfüllungsaufwandes in Regelungsvorhaben der Bundesregierung für Mitarbeiterinnen und Mitarbeitern der Bundesministerien, nachgeordneter Behörden und der Länder zugänglich zu machen und zugleich ein anwenderfreundliches Werkzeug bereitzustellen. Als Werkzeug bietet es eine standardisierte und strukturierte aber dennoch flexible Berechnung des Erfüllungs-aufwandes für die Normadressaten Bürger, Wirtschaft und Verwaltung. Darüber hinaus wird der Anwender Schritt für Schritt durch den Prozess der Ex-ante-Schätzung begleitet: zu jedem Arbeitsschritt können Hinweistexte aufgerufen werden, die Sie beim weiteren Vorgehen unterstützen und nützliche Informationen aus dem Ex-ante-Leitfaden der Bundesregierung liefern.

Am Ende aller Berechnungen für jede in ERBEX angelegte Vorgabe werden die Kosten für jeden Normadressaten aufsummiert. Zudem können die Ergebnisse als standardisierte Tabellen für das Vorblatt und die Begründung nach Word exportiert und in den Gesetzentwurf eingefügt werden. Durch die automatisierte Einhaltung methodischer und formeller Standards trägt ERBEX somit zu einer verbesserten Gesetzesfolgeabschätzung im Rahmen der Rechtssetzung der Bundesregierung bei.

# <span id="page-4-1"></span>2. Technische Voraussetzungen

# <span id="page-4-2"></span>2.1 Microsoft Excel

ERBEX basiert auf dem Tabellenkalkulationsprogramm Excel, welches zur Standardsoftware aller Ministerien / nachgeordneten Behörden gehört. Durch die bewusste Gestaltung der Anwendung mit Eingabefenstern, Hinweisformularen und Berechnungsbuttons unterscheidet sich die Arbeitsweise mit ERBEX von der bekannten üblichen Tabellenkalkulation. Als vertrautes Programm bietet Excel den Vorteil, dass es keine weiteren Softwareinstallationen benötigt und durch die zahlreichen Funktionalitäten sehr nutzerfreundlich gestaltet ist, sodass es keiner weiteren Softwarekenntnisse bedarf.

# <span id="page-4-3"></span>2.2 Zulassung von Makros

Makros sind programmierte Befehlsfolgen bzw. Bedienungsschritte, um häufig auftretende Aufgaben zu automatisieren. Sie werden in Microsoft Excel mithilfe einer VBA-Programmiersprache (Visual Ba-

# Statistisches Bundesamt

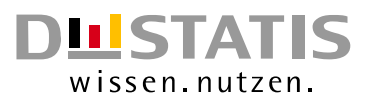

sic for Applications) erstellt. Die Ausführung von VBA-Codes muss für diese Anwendung daher zugelassen werden, da sie Makros enthält. Hierfür klicken Sie beim erstmaligen Öffnen oben auf "Bearbeitung aktivieren" (gelben Leiste unterhalb der oberen Menü-Leiste).

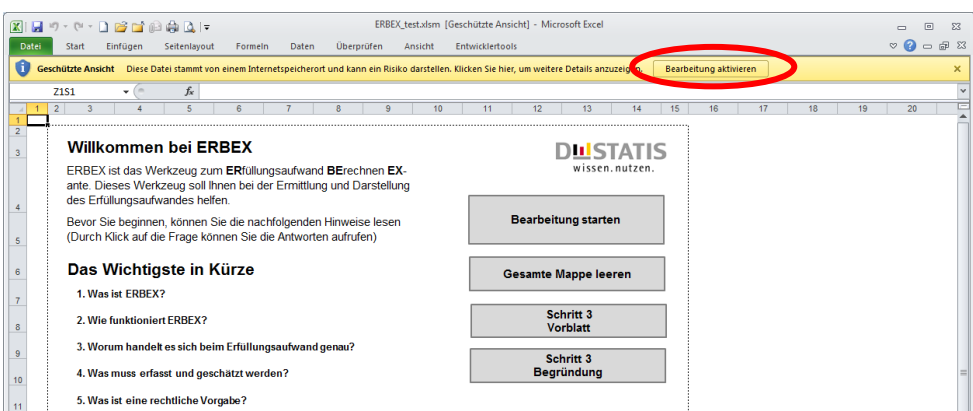

<span id="page-5-2"></span>Abbildung 1: Zulassung von Makros bei erstmaliger Nutzung

Die Einstellung zur Zulassung von Makros erfolgt in Microsoft Excel über den Menüpunkt Datei – Optionen – Sicherheitscenter – Einstellung für Sicherheitscenter – Einstellungen für Makros. Über die in Ihrer Organisation üblichen Sicherheitseinstellungen informiert Sie Ihre zuständige IT-Abteilung. Makros können grundsätzlich ein potentielles Sicherheitsrisiko darstellen. Die Excel-Datei und die darin enthaltenen VBA-Codes wurden jedoch im Statistischen Bundesamt entwickelt und unter IT-Sicherheitsaspekten überprüft.

#### <span id="page-5-0"></span>2.3 Microsoft Office-Version ab 2010

Die Verwendung ist für Office-Versionen (Excel) 2010 oder neuere Versionen vorgesehen. Falls in Ihren Ressorts ältere Office-Versionen verwendet werden, setzen Sie sich mit uns in Verbindung.

David Schmidt, Tel.: 0611 / 75-4369, E-Mail[: david.schmidt@destatis.de](mailto:david.schmidt@destatis.de) Servicenummer: 0611 / 75-2255, E-Mail: [ondea@destatis.de](mailto:ondea@destatis.de)

# <span id="page-5-1"></span>3. Durchführung der Berechnung des Erfüllungsaufwandes in ERBEX

Die ERBEX-Oberfläche gliedert sich in verschiedene Tabellenblätter, die den Anwender Schritt für Schritt durch die Ermittlung des Erfüllungsaufwandes führen. Die jeweiligen Schritte sind an entsprechender Stelle ausführlich erklärt – von der Identifikation der Vorgaben über die Ermittlung des Erfüllungsaufwandes und der Länderabfrage bis hin zur Darstellung des Gesamtergebnisses. Grundlage ist hierbei der Leitfaden zur Ermittlung und Darstellung des Erfüllungsaufwands in Regelungsvorhaben der Bundesregierung.

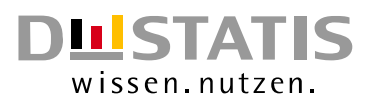

Der Leitfaden kann auf der Internetseit[e https://www.ondea.de](https://www.ondea.de/DE/Methodik/methodik.html;jsessionid=D1DA885709AF6C76608493F877F38536.internet462) im Bereich "Methodik" heruntergeladen werden.

#### <span id="page-6-0"></span>3.1 Start

Vor dem Beginn der Berechnung des Erfüllungsaufwandes mit ERBEX über den Button "Bearbeitung starten" kann auf dem Tabellenblatt "Start" ein FAQ-Bereich (Frequently Asked Questions – Häufige Fragen) mit zahlreichen Fragen und Antworten zu den Themen "Das Wichtigste in Kürze", "Technische Informationen zu ERBEX", "Methodische Abgrenzung des Erfüllungsaufwandes" und "Die Ex-ante-Schätzung im Gesetzgebungsverfahren" eingesehen werden.

Wenn Sie eine neue Berechnung für Ihren Gesetzentwurf starten möchten, dann klicken Sie auf "Bearbeitung starten". Im Anschluss haben Sie die Möglichkeit den Namen Ihres Regelungsentwurfs einzugeben.

Wurde bereits eine Berechnung mit ERBEX durchgeführt, können über den Button "Gesamtes Regelungsvorhaben leeren" sämtliche eingetragenen Werte aus ERBEX entfernt werden. Darüber hinaus kann über die Buttons "Vorblatt anzeigen" und "Begründung anzeigen" zu den Tabellenblättern zur jeweiligen Darstellung des Erfüllungsaufwandes im Vorblatt und der Begründung gewechselt werden.

<span id="page-6-1"></span>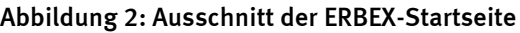

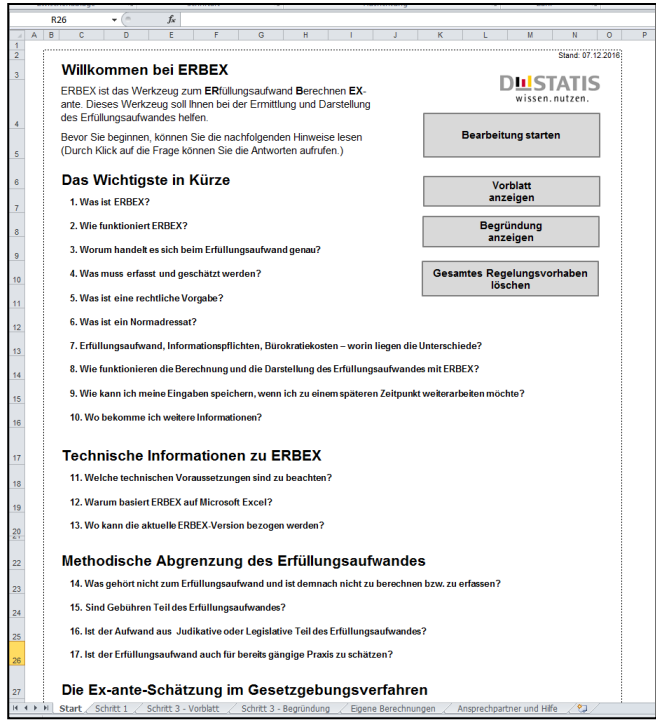

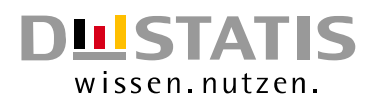

### <span id="page-7-0"></span>3.2 Schritt 1: Vorgaben identifizieren

Das Anlegen der Vorgaben erfolgt in drei Blöcken. Jedem Block ist einer der drei Normadressaten Bürger, Wirtschaft und Verwaltung zugeordnet. Die Reihenfolge und die Bezeichnung der Blöcke erfolgen nach der Darstellungsweise des Vorblattes laut GGO (E.1 Bürger, E.2 Wirtschaft und E.3 Verwaltung). Bei der Wirtschaft gibt es zusätzlich die Unterscheidung in Informationspflichten und weitere Vorgaben der Wirtschaft. Somit ist die Ansicht zu Schritt 1 in vier Listen aufgeteilt, in denen alle Vorgaben angelegt und aufgeführt werden.

Beim Anlegen einer Vorgabe vergibt ERBEX automatisch eine Nummer, die je Vorgabe nur einmal vergeben wird. Diese Nummer kann dann im Fließtext verwendet werden, um auf eine Vorgabe zu verweisen.

#### <span id="page-7-1"></span>3.2.1 Vorgabe mit Basisangaben eingeben

Um eine neue Vorgaben anzulegen, klicken Sie bitte stets auf den Button "Schritt 1: Vorgabe für Nor*madressat* anlegen" über der Tabelle des Normadressaten, für den Sie die Vorgaben anlegen möchten. Wenn eine Wirtschaftsvorgabe erfasst und geschätzt werden soll, ist zunächst auszuwählen, ob es sich um eine Informationspflicht oder eine weitere Vorgabe der Wirtschaft handelt. Diese Unterscheidung ist für die Gesamtdarstellung als Ergebnis der Ex-ante-Schätzung relevant. Für die Vorgaben der Bürgerinnen und Bürger sowie der Verwaltung entfällt dieser Schritt, da hier laut Ex-ante-Leitfaden keine weitere Unterscheidung vorgenommen werden muss.

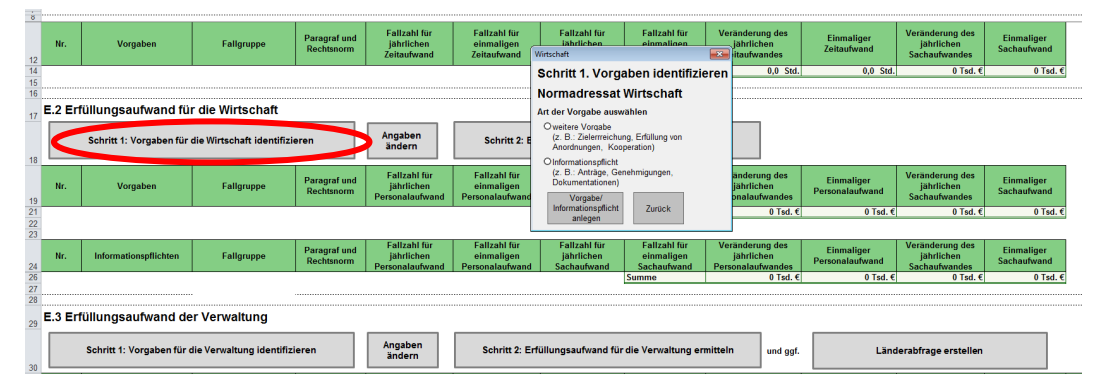

<span id="page-7-2"></span>Abbildung 3: Vorgaben identifizieren – hier: E.2 Erfüllungsaufwand für die Wirtschaft

Zur Identifizierung öffnet sich eine Dialogbox, in der die wichtigsten Angaben zur Beschreibung der Vorgabe vorgenommen werden können. Diese Felder müssen nicht alle ausgefüllt werden. Es empfiehlt sich jedoch die Bezeichnung und die Fundstelle (Paragraph und Gesetz) aus Gründen der Übersichtlichkeit anzugeben.

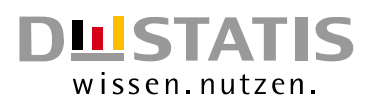

Falls Sie den Gesetzestext überarbeiten und sich dadurch beispielsweise Bezeichnungen, Fallgruppen oder die Fundstelle ändern, können Sie die bereits getätigten Angaben einer Vorgabe mit Klick auf "Angabe ändern" über der jeweiligen Liste zu E.1, E.2 und E.3 erneut anpassen und überschreiben.

Sollten sich Vorgaben in Bezeichnung, Fallgruppe oder Fundstelle ähneln (Spiegelvorgaben) oder ist es erforderlich die Vorgabe zu einem anderen Normadressaten zu verschieben, können bereits getätigte Angaben vorheriger Vorgaben für eine neue Vorgabe übernommen werden. Hierzu ist das Häkchen im Feld "Angaben bereits angelegter Vorgabe verwenden" zu setzen. Im Anschluss ist die Vorgabe zu wählen, aus welcher die Angaben übernommen werden sollen. Es besteht die Möglichkeit Felder zu überschreiben bzw. anzupassen. Die Funktion "Angaben bereits angelegter Vorgabe verwenden" erspart Tippaufwand.

<span id="page-8-1"></span>Abbildung 4: Dialogbox für die Basisangaben einer Wirtschaftsvorgabe, Angaben ändern und Angaben bereits angelegter Vorgaben übernehmen

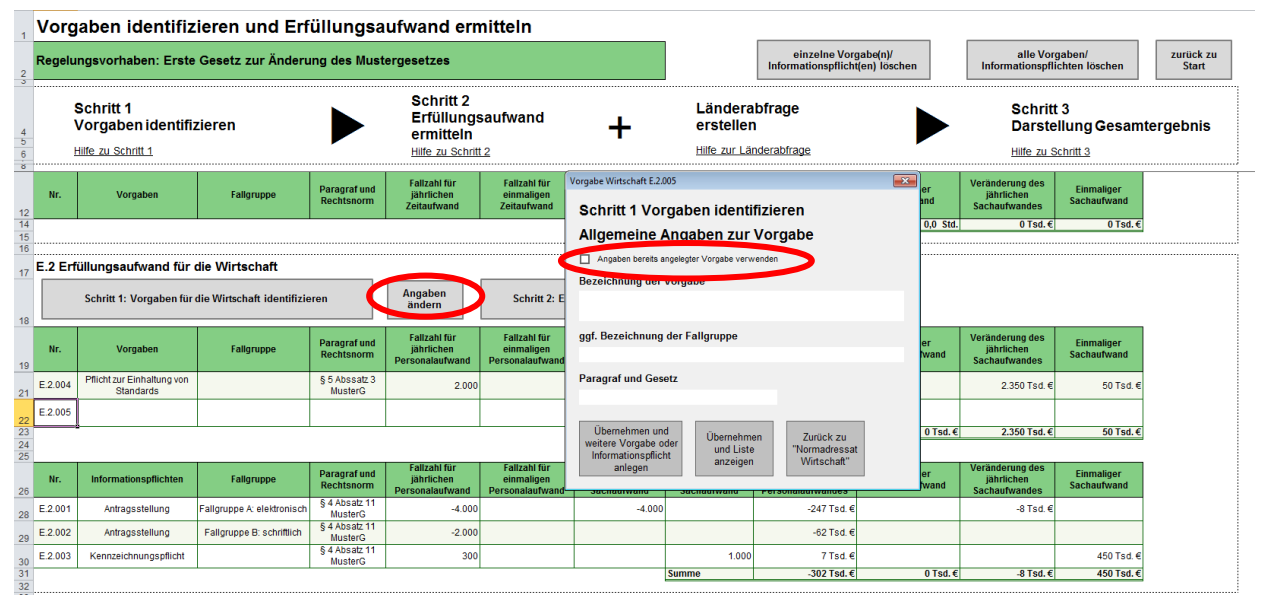

# <span id="page-8-0"></span>3.2.2 Bildung und Bestimmung von Fallgruppen

Werden Vorgaben durch Normadressaten auf unterschiedlichen Wegen erfüllt, ist die Bildung und Bestimmung von Fallgruppen sinnvoll. Für jede Fallgruppe ist der Erfüllungsaufwand separat zu ermitteln und darzustellen. Daher wird eine Fallgruppe einer bestimmten Vorgabe für die Berechnung und die Darstellung innerhalb von ERBEX wie eine eigenständige Vorgabe ausgewiesen. Über die Verwendung gleicher Bezeichnungen und die Zuweisung der Fallgruppennamen mit "Fallgruppe 1: ..." usw. wird die Zusammengehörigkeit mehrerer Fallgruppen zu einer Vorgabe deutlich. Nutzen Sie die Funktion

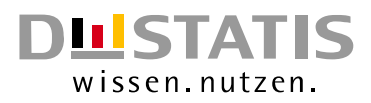

"Angaben bereits angelegter Vorgabe verwenden", um den Tippaufwand gering zu halten (siehe 3.2.1).

Beispiel: 800 von 1000 Unternehmen rüsten Altanlagen um, um neue Schadstoffgrenzwerte einzuhalten (Fallgruppe 1), während die restlichen 200 Unternehmen hierfür Altanlagen durch neue ersetzen (Fallgruppe 2).

# <span id="page-9-0"></span>3.3 Schritt 2: Erfüllungsaufwand pro Vorgabe ermitteln

Für jede in der Liste angelegte Vorgabe können Sie nun den Erfüllungsaufwand ermitteln. Dabei ist es egal, ob Sie zuerst alle Vorgaben vollständig anlegen und dann die Berechnungen beginnen oder ob Sie direkt nach dem Anlegen einer jeden Vorgabe mit der Berechnung starten. Die beiden Schritte können in beliebiger Reihenfolge ausgeführt werden.

Bei der Ermittlung des Erfüllungsaufwandes pro Vorgabe gibt es ebenfalls keine vorgeschriebene Reihenfolge, welche Parameter als nächstes zu ermitteln sind. Die Vorgehensweise nach dem Leitfaden zur Ermittlung und Darstellung des Erfüllungsaufwandes ist ein Vorschlag, der in ERBEX umgesetzt worden ist.

#### <span id="page-9-1"></span>3.3.1 Berechnung für eine Vorgabe planen und vorbereiten

Bevor die Eintragungen in ERBEX erfolgen, sollten Sie sich zunächst Gedanken machen, wie sich der Erfüllungsaufwand zusammensetzt, durch welche Tätigkeiten oder Kostenarten er entsteht und wer die Betroffenen sind. Oft müssen auch Annahmen getroffen werden, bei wie viel Prozent der potentiellen Normadressaten die gesetzliche Änderung Anwendung finden wird.

Machen Sie sich zunächst über anfallende Kostenarten Gedanken, die bei einer Vorgabe anfallen können. Beachten Sie, dass es beim fortlaufenden, jährlichen Erfüllungsaufwand um den Mehr- oder Minderaufwand geht, der durch die gesetzliche Änderung hervorgerufen wird.

Im Anschluss überlegen Sie, welche Parameter für jede betroffene Kostenart recherchiert werden müssen:

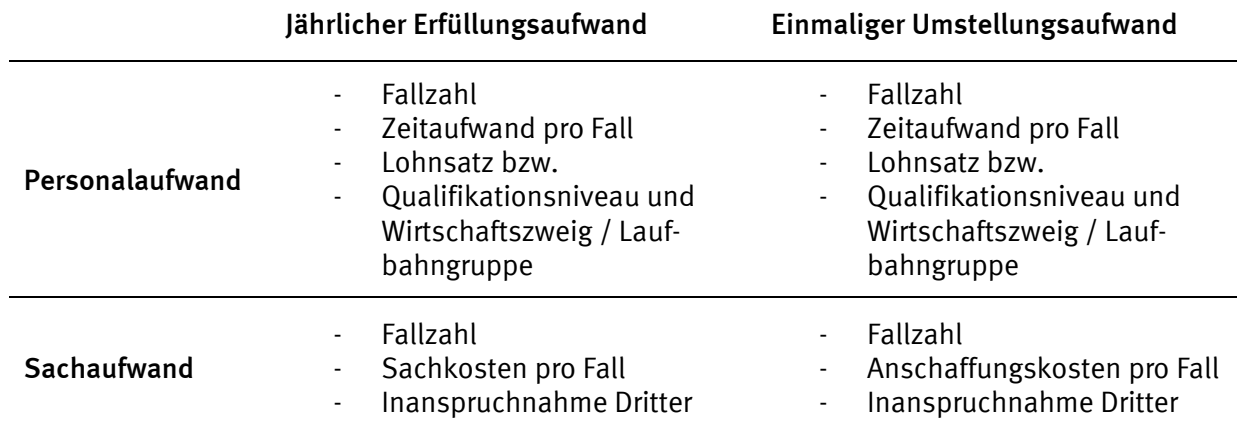

#### <span id="page-10-1"></span>Abbildung 5: Möglich anfallende Kostenarten und ihre Parameter

Nicht alle Parameter müssen komplett vor der Eingabe in ERBEX vorliegen. Für die Ermittlung einiger Parameter gibt es auch Hilfen in ERBEX, wie beispielsweise für den Lohnsatz oder für den Zeitaufwand. In OnDEA – der Online-Datenbank des Erfüllungsaufwands – kann anhand der Rechtsnorm nach bestimmten Kostenwerten oder Zeitaufwänden gezielt gesucht werden [\(https://www.ondea.de\)](https://www.ondea.de/DE/Home/home_node.html)

#### <span id="page-10-0"></span>3.3.2 Eingabe der Parameter

Um den Erfüllungsaufwand für eine Vorgabe zu ermitteln, klicken Sie bitte den Button "Schritt 2: Erfüllungsaufwand für *Normadressat* ermitteln", der sich über jeder Vorgabenliste befindet. Wählen Sie die Vorgabe aus, die Sie bearbeiten wollen.

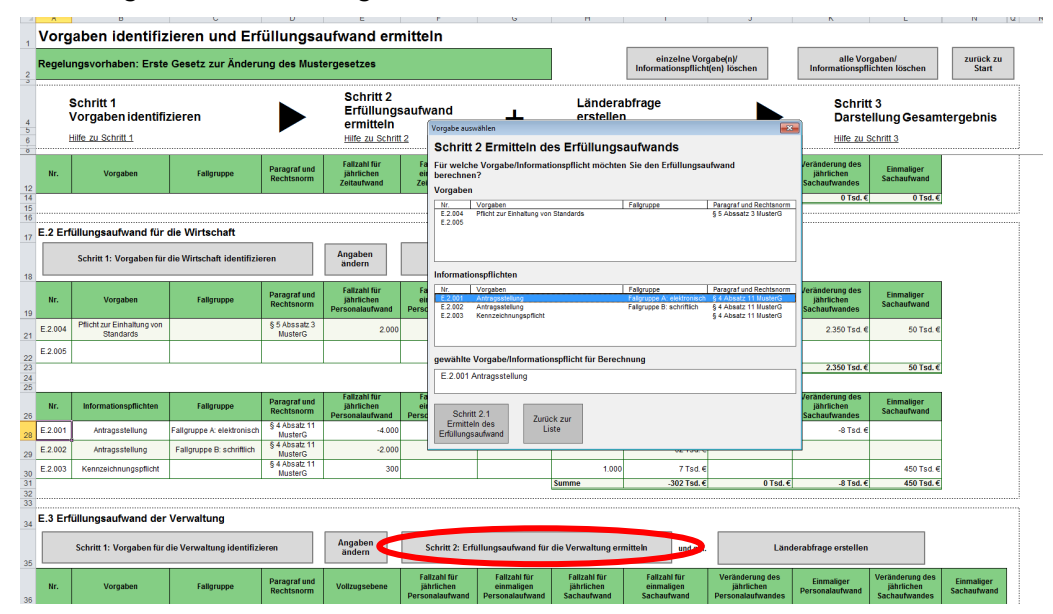

#### <span id="page-10-2"></span>Abbildung 6: Auswahl der Vorgabe

Im Anschluss öffnet sich eine separate Ansicht, in der alle Berechnungen durchgeführt werden können. Wie bereits im vorherigen Abschnitt erläutert, können insgesamt vier Kostenarten berechnet werden. Für jede dieser Kostenarten gibt es einen Abschnitt, in dem zum Teil mehrere Berechnungsarten ausgewählt werden können. Die vier Teilabschnitte zu den Kostenarten sind nacheinander angelegt. Im oberen Bereich befindet sich ein Erklärband, in dem die einzelnen Teilschritte (Berechnung der vier Kostenarten) angezeigt werden. Zum einen können innerhalb des Erklärbandes Hilfstexte angeklickt werden, um weitere Informationen über die Berechnung der vier Kostenarten zu erhalten. Zum anderen gelangen Sie über das Erklärband durch Klicken auf eine Kostenart zur jeweiligen Berechnungstabelle.

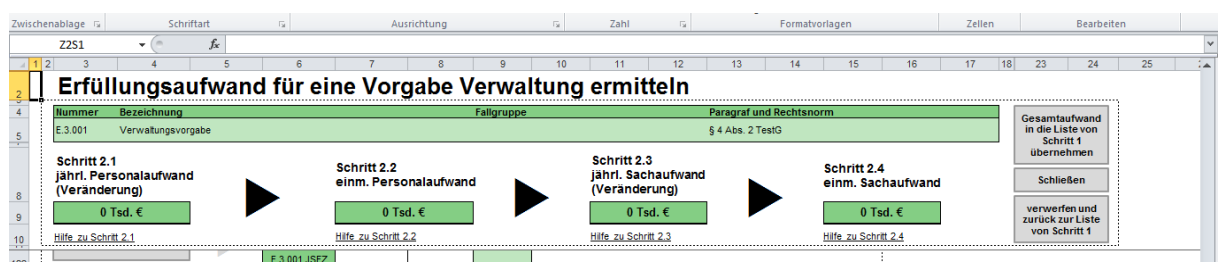

<span id="page-11-0"></span>Abbildung 7: Erklärband zur Darstellung der Teilschritte innerhalb des Schrittes 2

Über den Button "Fallzahl ermitteln" können vier verschiedene Fallzahlen eingegeben werden. Die Fallzahlen zwischen Personal- und Sachaufwand können sich unterscheiden, sowie auch die Fallzahlen zur Berechnung der einmaligen und jährlichen Kosten. Falls eine Fallzahl auf mehrere Kostenarten zutrifft, tragen Sie diese mehrfach in die Fallzahl-Dialogbox ein.

Zur Berechnung des Zeitaufwandes für Bürgerinnen und Bürger bzw. des Personalaufwandes für die Wirtschaft und die Verwaltung gibt es mehrere Berechnungsmöglichkeiten - je nachdem welche Informationen vorhanden sind.

• Berechnung des jährlichen und einmaligen Zeit- und Personalaufwandes mit Identifizierung von Aktivitäten: Bei dieser Berechnungsmöglichkeit können Sie den Zeitaufwand für einzelne Aktivitäten ansetzen. Dies ist ratsam, falls bisher keine Anhaltspunkte zur Änderung des Gesamtzeitaufwandes vorliegen. Hierbei kann auch die Zeitwerttabelle des Ex-ante-Leitfades genutzt werden. Diese kann über den Button "Zeitwerttabelle einblenden" angezeigt werden.

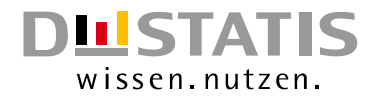

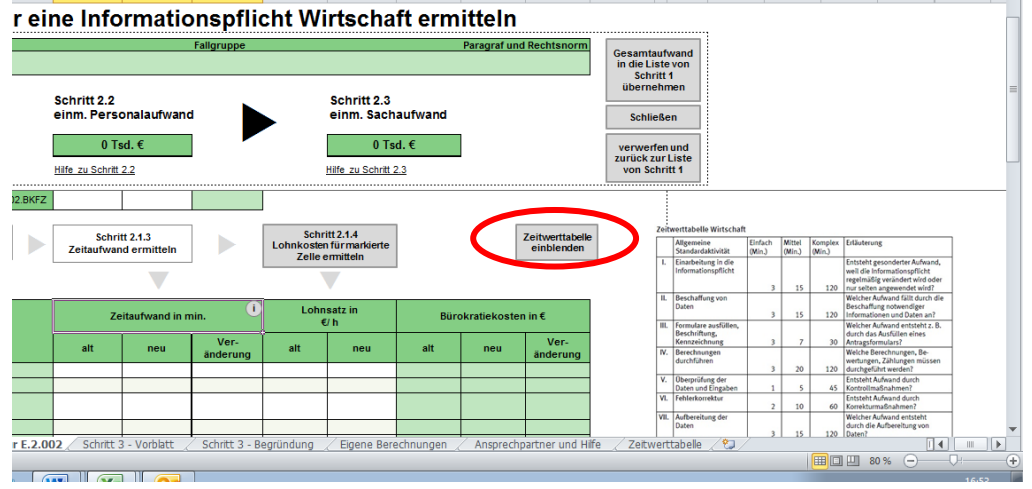

<span id="page-12-0"></span>Abbildung 8: Zeitwerttabelle einblenden

- Berechnung des jährlichen und einmaligen Zeit- und Personalaufwandes ohne Identifizierung von Aktivitäten: Hier können Sie allgemeine Angaben zum Zeit- und Personalaufwand machen, falls keine Unterteilung in einzelne Aktivitäten möglich ist bzw. die Änderung des Gesamtzeitaufwandes bereits bekannt ist.
- Um den Erfüllungsaufwand der Wirtschaft und der Verwaltung zu berechnen, kann der jährliche und einmalige Personalaufwand über Personentage und -monate ermittelt werden. Dies bietet sich an, wenn der Zeitaufwand sehr hoch ist und somit eine Umrechnung in Minuten zu aufwendig ist.

Um den Erfüllungsaufwand der Wirtschaft und der Verwaltung berechnen zu können, sind die ermittelten Zeitwerte mit den entsprechenden Lohnsätzen zu multiplizieren. Klicken Sie dafür vorher auf die Zelle in der Tabelle, in der der Lohnsatz eingetragen werden soll. Den Lohnsatz können Sie auswählen, in dem Sie auf den Button "Lohnsatz für markierte Zelle ermitteln" klicken. Die Lohnsätze werden über die Angabe des Wirtschaftszweiges und des Qualifikationsniveaus bzw. der Laufbahngruppe automatisch ermittelt und in die Tabelle übertragen.

Zur Berechnung des jährlichen und einmaligen Sachaufwandes können einzelne Aufwandsarten angesetzt werden. Als Hilfestellung sind in der Tabelle bereits einige Sachkostenarten aufgeführt, die Ihnen bei Ihren Überlegungen helfen können. Es können jedoch auch individuell Sachkostenarten eingetragen werden.

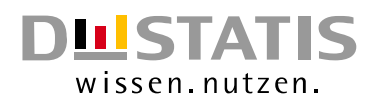

# <span id="page-13-0"></span>3.3.3 Besonderheit Informationspflicht

Die Berechnung des jährlichen Aufwandes bei Informationspflichten unterscheidet sich etwas von den anderen Vorgabenarten. Hier ist das Standardkosten-Modell zur Berechnung der jährlichen Belastung anzuwenden. Das Standardkosten-Modell stellt eine standardisierte, einheitliche Berechnungsformel zur Kostenermittlung auf, die für alle Vorgaben anwendbar ist. Das heißt, dass der jährliche Personal- und Sachaufwand in einem Schritt berechnet wird. Für die Berechnung der jährlichen Gesamtkosten ist daher auch nur eine Fallzahl anzugeben.

### <span id="page-13-1"></span>3.3.4 Gesamten Erfüllungsaufwand ermitteln

Durch die jeweilige Multiplikation der Fallzahl mit dem Aufwand pro Fall für die vier Kostenarten jährlicher und einmaliger Personal- und Sachaufwand wird der jährliche Erfüllungsaufwand und der einmalige Umstellungsaufwand für eine Vorgabe oder eine Fallgruppe berechnet. ERBEX führt die Ermittlung des gesamten Erfüllungsaufwandes automatisch durch. In den grünen Feldern im Kopfbereich der Tabellenblätter zu Schritt 2 wird die jeweilige, aktuell berechnete Ent-/Belastung angezeigt. Um die Werte für alle durchgeführten Berechnungen in die Vorgabenlisten zu übertragen, drücken Sie den Button "Gesamtaufwand in die Liste von Schritt 1 übernehmen".

<span id="page-13-3"></span>Abbildung 9: Gesamtaufwand in die Vorgabenliste übertragen

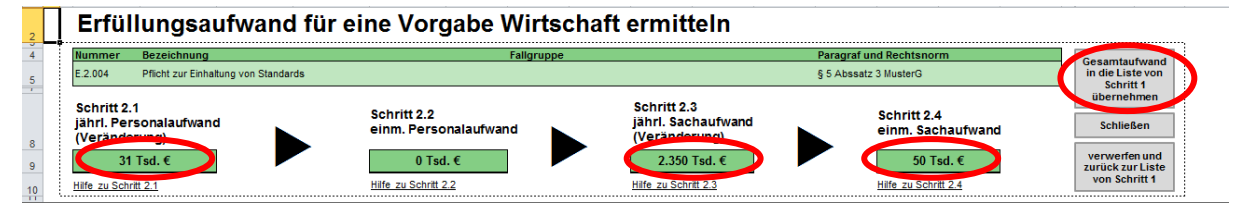

Falls Sie die Berechnungen und Eingaben löschen möchten, klicken Sie auf den Button "verwerfen und zurück zur Liste von Schritt 1". Wenn Sie Ihre Eintragungen behalten wollen, jedoch ihre Berechnung nicht abgeschlossen haben, klicken sie auf "Schließen".

# <span id="page-13-2"></span>3.4 Durchführen einer Länderabfrage

Wenn sich einzelne Vorgaben auf die Landesverwaltung oder kommunale Verwaltung auswirken, kann mit Hilfe von ERBEX eine Länderabfrage gestartet werden, um die zur Ermittlung des Erfüllungsaufwandes notwendigen Angaben zum Vollzugsaufwand in Erfahrung zu bringen. Die Länderabfrage soll ein systematisches und einheitliches IT-gestütztes Verfahren zur Einbindung der Vollzugsträger in die Ermittlung des Erfüllungsaufwandes gewährleisten. Es ist vor allem dann empfehlenswert, wenn bereits abzusehen ist, dass der Betrag des Vollzugsaufwandes sehr hoch sein wird und keinerlei Anhaltspunkte über Sachkosten, Zeitaufwände oder Fallzahlen vorliegen.

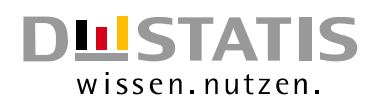

#### <span id="page-14-0"></span>3.4.1 Vorbereiten der Länderabfrage

Bevor Sie die Länderabfrage starten, überlegen Sie genau, wie Sie den jährlichen Mehr- oder Minderaufwand und den einmaligen Umstellungsaufwand berechnen möchten und welche Zahlenwerte Sie hierfür brauchen. Sie können sich zum einen über konkrete Aktivitäten oder Sachkostenarten Gedanken machen, die vermutlich bei der entsprechenden Vorgabe zu erwarten sind. Hiernach können Sie gezielt fragen. Sie können zu den Sachkosten z.B. auch eine offene Frage stellen, in dem Sie den Befragten auffordern noch zusätzliche Sachkostenarten zu nennen, die Sie möglicherweise selbst nicht bedacht haben.

### <span id="page-14-1"></span>3.4.2 Starten der Länderabfrage und Auswahl der Parameter

Um eine Länderabfrage zu starten, drücken Sie den Button "Länderabfrage erstellen", der sich über der Vorgabenliste der Verwaltungsvorgaben befindet. Die Ansicht der Länderabfrage öffnet sich. Im Erklärband sind wieder alle Schritte zur Durchführung der Länderabfrage aufgeführt. Zu jedem Schritt können entsprechende Erläuterungen aufgerufen werden.

Klicken Sie nun auf "Vorgaben für die Länderabfrage auswählen" und wählen eine oder mehrere Vorgaben für die Länderabfrage aus. Mit Hilfe dieser Funktion können Sie auch zu einem späteren Zeitpunkt weitere Vorgaben in die Länderabfrage integrieren.

<span id="page-14-2"></span>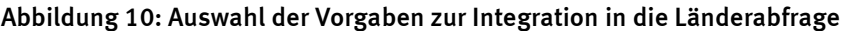

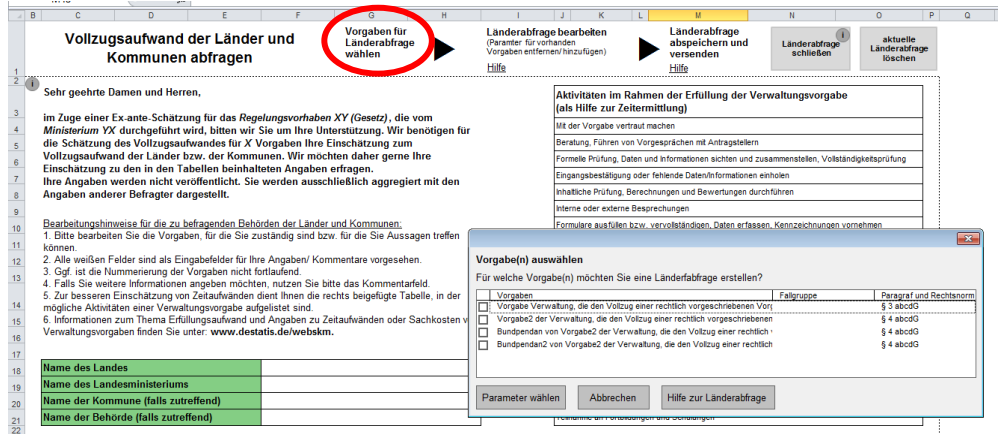

Zunächst können die Parameter bestimmt und ausgewählt werden, die bei den Ländern bzw. Kommunen für die ausgewählte Vorgabe abgefragt werden sollen. Ergänzende Beschreibungen (im Freitextfeld) sollen dazu dienen, die Angaben näher zu spezifizieren. Es ist empfehlenswert, detailliert und umfassend zu beschreiben, auf welche Prozesse genau sich beispielsweise die Abfrage des Zeit-

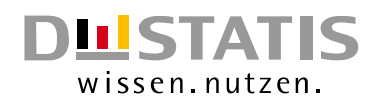

# Statistisches Bundesamt

aufwandes bezieht. Somit ist gewährleistet, dass jeder Befragte von dem gleichen Sachverhalt ausgeht und die Ergebnisse miteinander vergleichbar sind. Achten Sie bei der Abfrage des Zeitaufwandes darauf, dass Sie angeben, in welcher Zeiteinheit Sie die Angaben benötigen.

Ebenso sollte beschrieben werden, ob nach dem aktuellen Aufwand, dem zukünftig zu erwartenden Aufwand oder nach einem Mehr- oder Minderaufwand (dem sogenannten Saldo) gefragt wird. Hierzu kann bei den Parametern Fallzahlen, Zeitaufwand und Sachkosten ausgewählt werden, ob sich die Abfrage der jeweiligen Parameter auf Saldowerte (Mehr- / Minderaufwand durch eine Gesetzesänderung) oder Absolutwerte (zukünftig zu erwartender Zeitaufwand der Vorgabe oder des Prozesses) bezieht.

<span id="page-15-1"></span>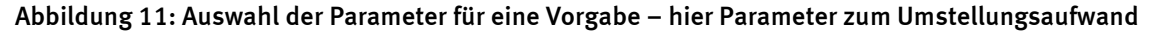

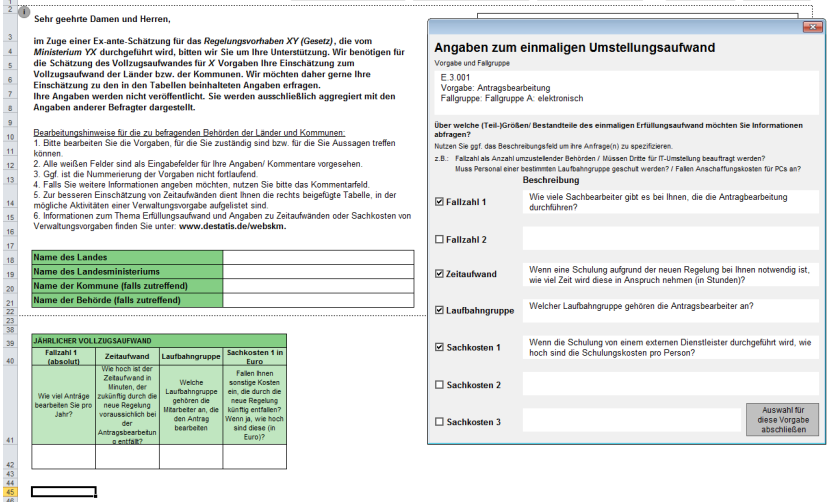

Falls Sie etwas vergessen haben, etwas korrigieren oder ändern möchten, können Sie die Parameterauswahl bzw. die Fragen dazu stets durch einen Klick auf "Länderabfrage bearbeiten" anpassen.

#### <span id="page-15-0"></span>3.4.3 Länderabfrage speichern und versenden

Ist die Auswahl aller Vorgaben und der dazugehörigen Parameter inklusive Beschreibungen für die Länderabfrage vorgenommen worden, kann die Länderabfrage per Mausklick gespeichert werden (Klick auf "Länderabfrage abspeichern und versenden"). Sie liegt dann als separate einfache Excel-Datei (ohne Markos) im von Ihnen ausgewählten Arbeitsordner vor.

Die Excel-Datei kann an die im Rahmen der Länderanhörung befragten Stellen / Kontakte per E-Mail versendet werden. Bei Fragen oder Problemen finden Sie in ERBEX unter dem Reiter "Ansprechpartner und Hilfe" die zentralen Ansprechpartner der 16 Bundesländer und der kommunalen Spitzenverbände.

Es ist hilfreich, in der E-Mail die Gesetzesänderung mit Auswirkungen für die Länder und Kommunen kurz zu beschreiben oder sogar den Gesetzentwurf beizufügen. Ebenso sollte eine entsprechend ausreichende Frist in der E-Mail benannt werden (empfohlen werden mindestens 4 Wochen).

#### <span id="page-16-0"></span>3.4.4 Ergebnis der Länderabfrage

Die ausgefüllten Excel-Dateien, die Sie zurückerhalten, müssen nun zu einem Ergebnis zusammengeführt werden. Es obliegt Ihnen, wie die Ergebnisse zusammengetragen werden und welches zu erwartende (durchschnittliche) Ergebnis Sie daraus für die Ex-ante-Schätzung berechnen. Hierfür kann leider keine Patentlösung vorgeschlagen werden. Das Zusammentragen der Ergebnisse kann entweder mathematisch anhand der Berechnung des Mittelwertes oder Medians erfolgen oder auch durch Abwägen verschiedener Faktoren (Größe der Behörde / der Kommune / des Landes) individuell bestimmt werden.

Sie können für das Zusammentragen der einzelnen Ergebnisse stets die Methodenkenntnisse des Statistischen Bundesamtes in Anspruch nehmen.

#### <span id="page-16-1"></span>3.5 Schritt 3: Darstellung des Erfüllungsaufwandes

Wenn Sie alle Berechnungen abgeschlossen haben, können Sie Ihre Ex-ante-Schätzung sowohl zusammengefasst als kleine Übersichtstabelle mit allen Summen je Normadressat für das Vorblatt als auch als detaillierte Tabelle mit jeder einzelnen Vorgabe für die Begründung nach Word exportieren. Dies ist hilfreich, um die Berechnungen ohne großen Aufwand in den Gesetzentwurf zu bringen. Die Darstellungen entsprechen den Anforderungen der GGO. Wichtig ist natürlich, dass vor allem im Begründungsteil über die Tabelle hinaus einige Quellen, Annahmen und Berechnungsschritte erläutert werden. Hierfür steht ebenso eine Exportfunktion von Textbausteine in ERBEX zur Verfügung. Zur Abkürzung der Beschreibung können Sie sich immer auf die Nummer der Vorgabe beziehen. So vermeiden Sie häufige Wiederholungen einer ggf. langen Vorgabenbezeichnung.

#### <span id="page-16-2"></span>3.5.1 Darstellung im Vorblatt

Zur Exportfunktion gelangen Sie durch Klick auf "Schritt 3 Darstellung Gesamtergebnis" im Erklärband auf der Hauptansicht (Tabellenblatt Schritt 1). Anschließend werden Sie gefragt, ob Sie den Export für das Vorblatt oder die Begründung vornehmen möchten.

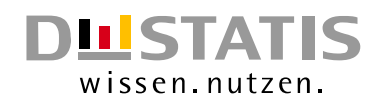

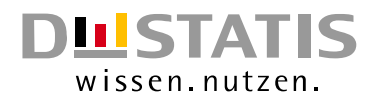

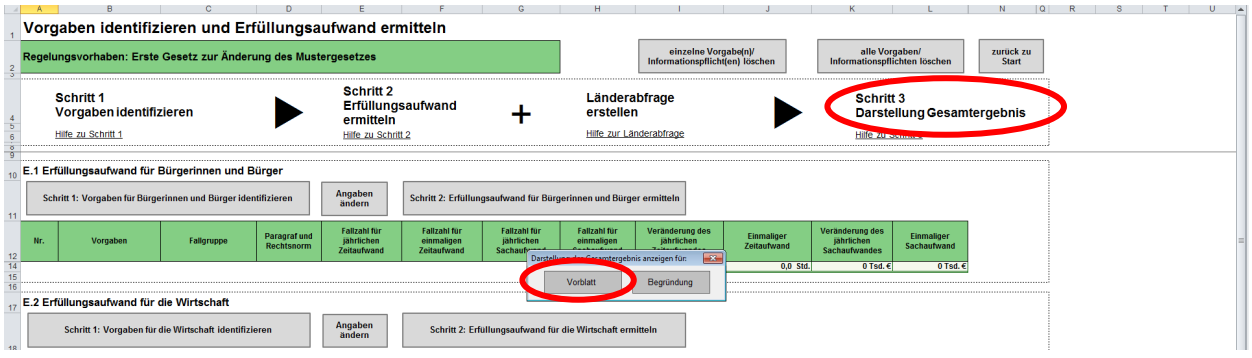

#### <span id="page-17-1"></span>Abbildung 12: Exportfunktion zur Darstellung des Ergebnisses im Vorblatt

Nach entsprechender Auswahl gelangen Sie zur Ansicht des Vorblattes. Hier können Sie sich zunächst einen Überblick über die Summen der bereits eingegebenen Vorgaben verschaffen. Diesen Schritt können Sie auch zwischendurch während der Ex-ante-Schätzung durchführen, um einen übersichtlichen "Zwischenstand" der Berechnungen abzurufen. Mit Klick auf "Zurück zu Schritt 1" gelangen zur Vorgabenliste zurück.

Wenn Sie nun die Tabelle nach Word exportieren möchten, klicken Sie auf "Export für Punkt E des Vorblattes". Falls nicht bereits am Anfang geschehen, kann es ggf. notwendig sein, den Namen des Gesetzentwurfs einzugeben. Im Anschluss können Sie den Speicherort des Word-Exportes für das Vorblatt auswählen. Ein Dateiname ist bereits voreingestellt (Vorblatt\_*Name\_des\_Regelungs-vorhabens*"). Sie können diesen aber überschreiben.

<span id="page-17-2"></span>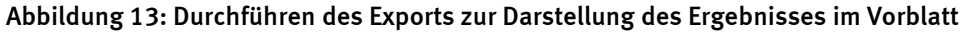

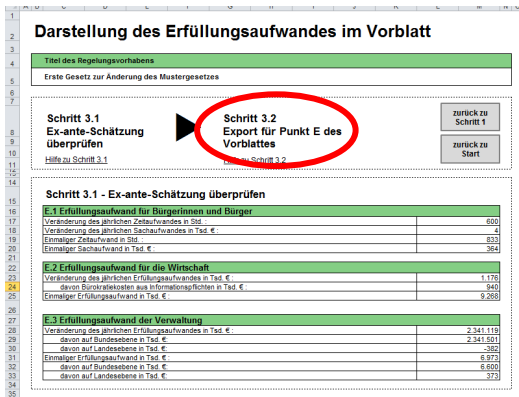

Nach dem Export können Sie die Word-Datei im entsprechenden Ordner suchen und öffnen.

#### <span id="page-17-0"></span>3.5.1 Darstellung in der Begründung

Der Export für die Begründung unterscheidet sich kaum von dem für das Vorblatt. Zum Export gelangen Sie durch Klick auf "Schritt 3 Darstellung Gesamtergebnis" im Erklärband. Anschließend werden

Sie gefragt, ob Sie den Export für das Vorblatt oder die Begründung vornehmen möchten. Wählen Sie hier "Begründung" aus.

Im Anschluss gelangen Sie zur Ansicht der Begründung. Hier können Sie sich zunächst einen Überblick über die Summen der bereits eingegebenen Vorgaben verschaffen. Diesen Schritt können Sie auch zwischendurch während der Ex-ante-Schätzung durchführen, um einen übersichtlichen "Zwischenstand" der Berechnungen abzurufen. Mit Klick auf "Zurück zu Schritt 1" gelangen zur Vorgabenliste zurück.

Bevor Sie die Exportfunktionen durchführen, überprüfen Sie Ihre Eingaben. Klicken Sie nun auf "Schritt 3.2 Export für den Allgemeinen Teil der Begründung". Sie können an dieser Stelle zwei Exportfunktionen durchführen. Zum einen können Sie sich die detaillierten Tabellen nach Word exportieren, in denen jede Vorgabe mit den Parametern und dem Gesamtaufwand für den jährlichen und einmaligen Aufwand aufgeführt sind. Hierfür wählen Sie "Tabellen" aus. Sie können Sich jedoch auch Textbausteine für Ihre Beschreibung exportieren lassen. Hierbei werden Überschriften mit der Vorgabenbezeichnung, Paragraph und Gesetz automatisch in Word angelegt. Unterhalb der Überschriften erscheinen die verwendeten Parameter. So wird das Ausformulieren in der Begründung erleichtert, da das Hin-und-her-Klicken zwischen ERBEX und dem Gesetzentwurf vermieden wird.

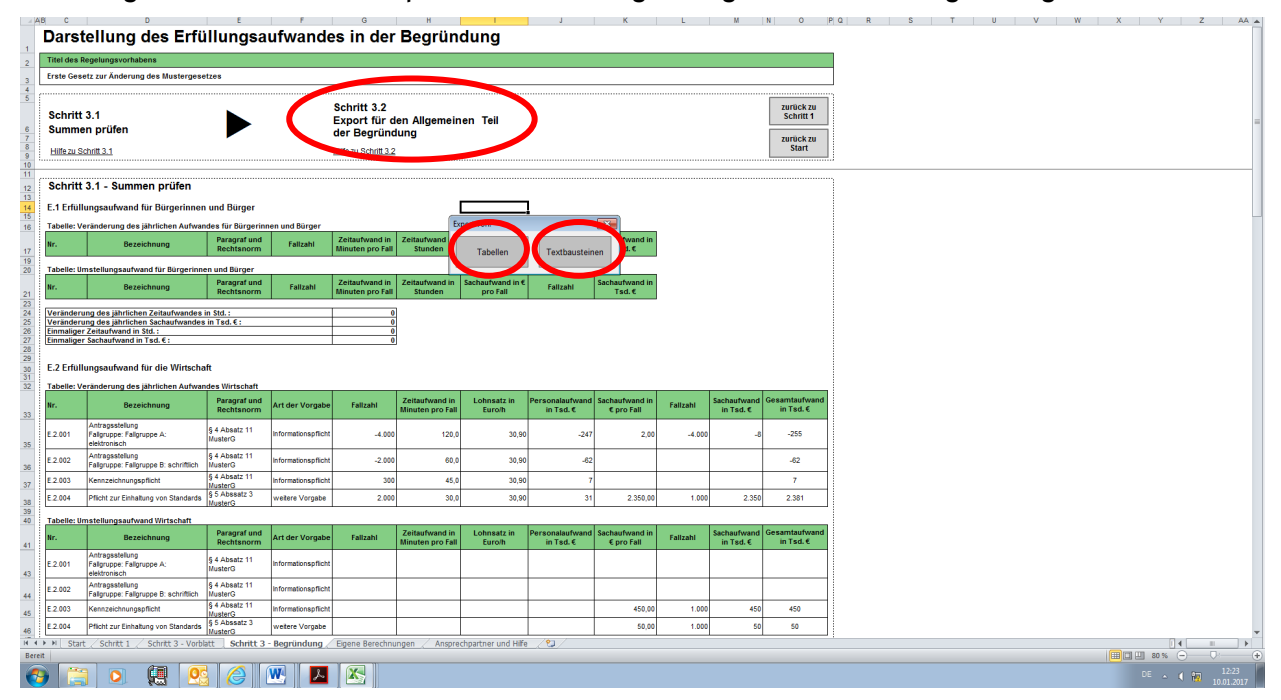

<span id="page-18-0"></span>Abbildung 14: Durchführen der Exporte zur Darstellung des Ergebnisses in der Begründung

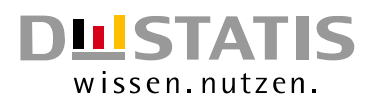

Falls nicht bereits am Anfang geschehen, kann es ggf. notwendig sein, den Namen des Gesetzentwurfs einzugeben. Im Anschluss können Sie den Speicherort des Word-Exportes für das Vorblatt auswählen. Ein Dateiname ist bereits voreingestellt (Begründung\_*Name\_des\_Regelungs-vorhabens*"). Sie können diesen aber überschreiben.

Nach dem Export können Sie die Word-Datei im entsprechenden Ordner suchen und öffnen. Die Tabellen können auf den ersten Blick sehr unübersichtlich und mächtig wirken. Die Begründungsansicht in Word ist so gegliedert, dass es insgesamt bis zu 6 Tabellen geben kann. Es gibt für jeden der drei Normadressaten jeweils eine Tabelle für den jährlichen und den einmaligen Aufwand. Es kann ebenso vorkommen, dass innerhalb einer Tabelle ein Seitenumbruch liegt. Daher ist es empfehlenswert die Tabellen zu überprüfen und ggf. zu formatieren und abzuändern.

# <span id="page-19-0"></span>4. Weiterführende Informationen

Für weitere Informationen zur Ermittlung und Darstellung des Erfüllungsaufwandes in Regelungsvorhaben der Bundesregierung empfehlen wir den entsprechenden Leitfaden, der unte[r https://www.on](https://www.ondea.de/DE/Methodik/methodik.html;jsessionid=D1DA885709AF6C76608493F877F38536.internet462)[dea.de](https://www.ondea.de/DE/Methodik/methodik.html;jsessionid=D1DA885709AF6C76608493F877F38536.internet462) im Methodik-Bereich heruntergeladen werden kann. Darüber hinaus finden Sie dort ein umfangreiches Glossar, welches weitere wichtige Begriffe zu den Themen Bürokratieabbau und Erfüllungsaufwand beinhaltet. Für weitergehende Auskünfte wenden Sie sich bitte an folgende Ansprechpartner:

David Schmidt, Tel.: 0611 / 75-4369, E-Mail[: david.schmidt@destatis.de](mailto:david.schmidt@destatis.de) Servicenummer: 0611 / 75-2255, E-Mail: [ondea@destatis.de](mailto:ondea@destatis.de)